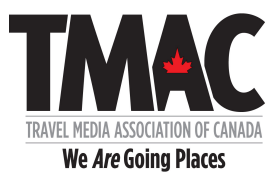

# Monday, November 30, 2020

#### **INSTRUCTIONS FOR MEDIA APPLYING FOR MEMBERSHIP**

#### Step 1: START THE LOGIN PROCESS

# GO TO:

https://www.travelmedia.ca/webform/new-media-member-qualification-form- %E2%80%93-main

It will take you to this page.

### Step 2: ENTER CONTACT INFORMATION

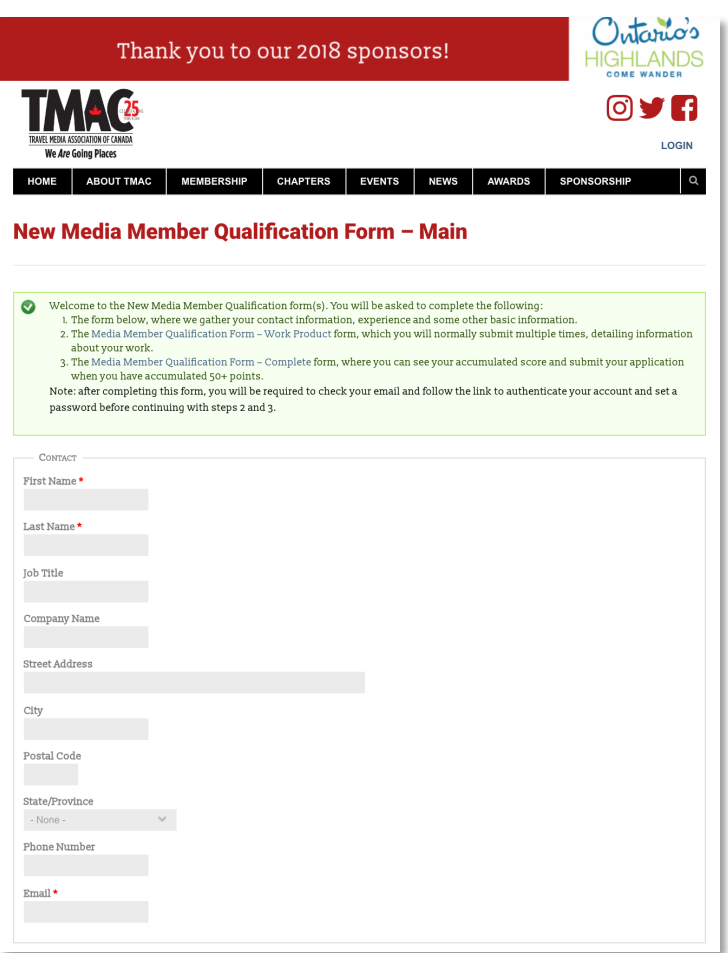

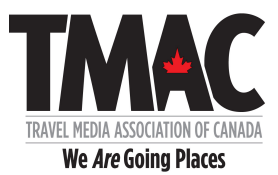

#### Step 3: COMPETE EXPERIENCE INFORMATION

Answer/complete the following four statements:

- I have been an active member of the travel industry for the past two years.
- I have read and agree to continue to abide by TMAC's Code of Conduct.
- Please select ONE primary source of income within the travel sector.
- Please select all other activities that apply to you within the travel sector.

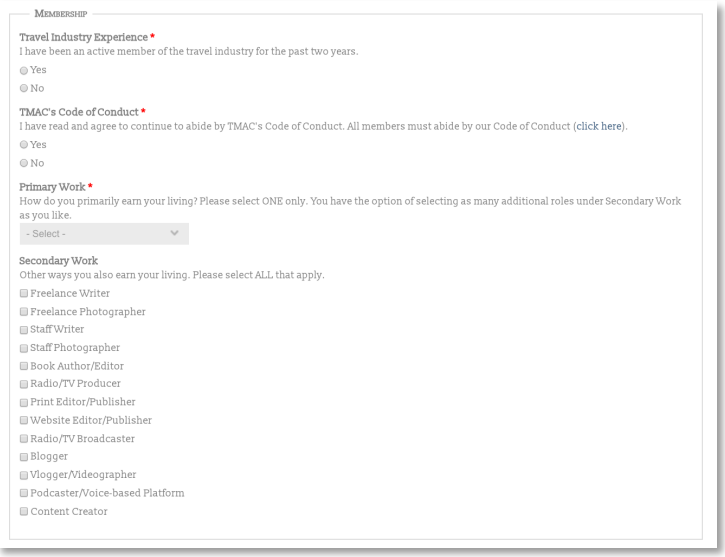

#### Step 4: LETTERS OF REFERENCE

1. Two letters of reference must be provided. At least one reference must be from a current TMAC industry member with whom you have worked directly. The other may be from:

- a travel media professional who is a member of TMAC or another media accredited association, or:
- a member of the travel industry profession.

Ideally references will be submitted on letterhead and provided as a PDF. Alternatively, an e-mail saved in Rich Text Format will be accepted.

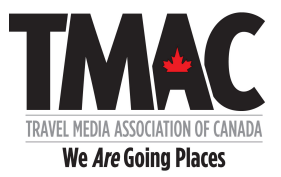

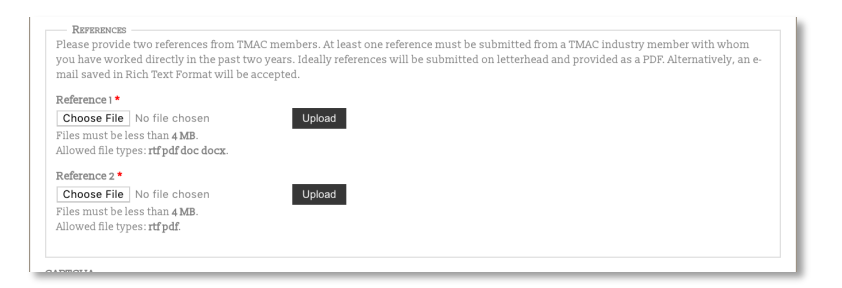

# Step 5. CAPTCHA CHECK & SUBMIT

Check box and click on SUBMIT

It will take you to this page.

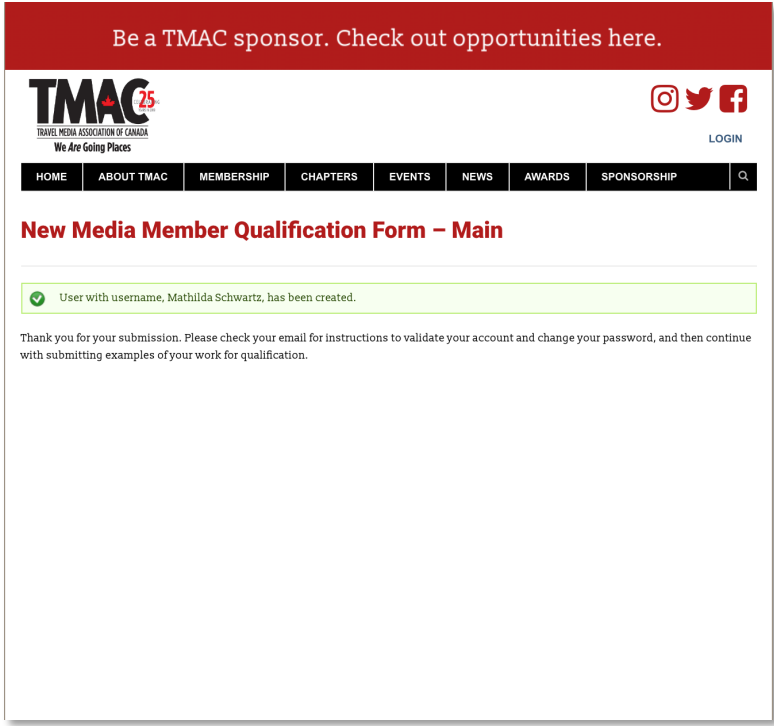

### Step 6: CHECK E-MAIL

Check your e-mail for a message from the Travel Media Association of Canada. Please be patient. This may take a few minutes.

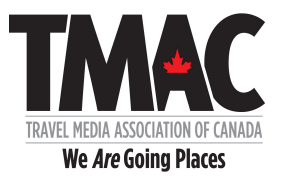

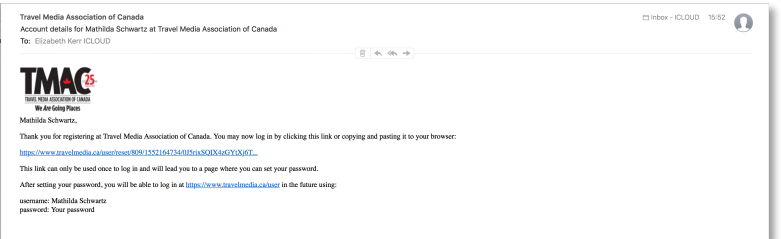

#### Step 7: SET PASSWORD

Click on the link in e-mail to set up a password. It will take you here. You have 24 hours to set your password before the link expires.

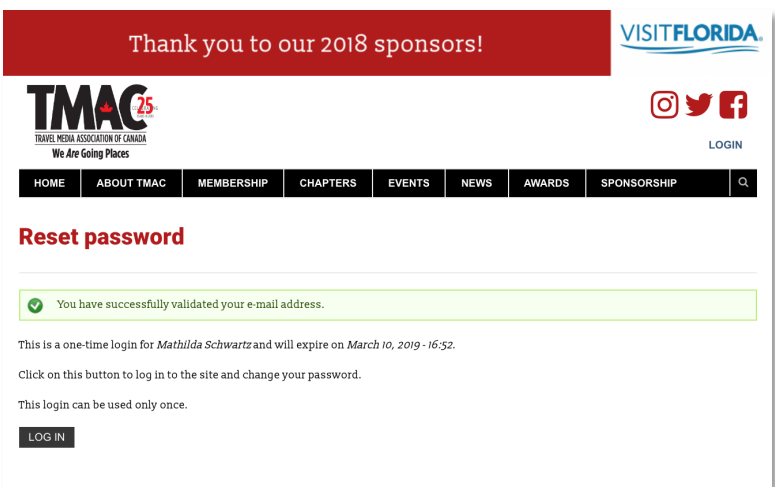

Click on LOGIN. It will take you to this page.

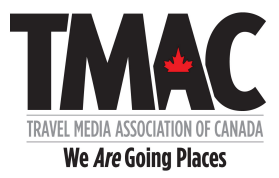

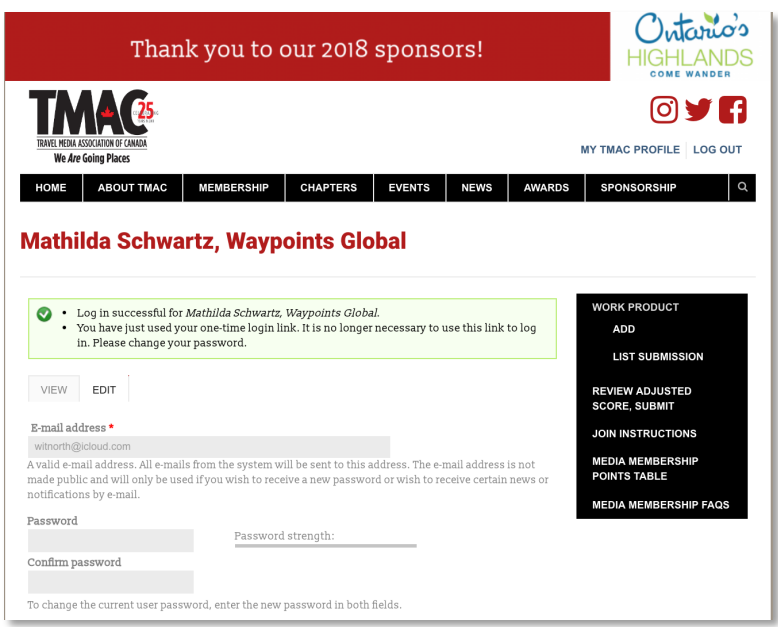

Please enter a password. Please confirm password.

Ignore:

- Pictures
- Biography
- Social Links
- Website
- Notifications

Note: When your membership has been approved, you will be asked to complete this information for your profile.

Scroll down to the bottom of the page and click on SAVE.

You are now ready to log in and complete the submission process.

#### Step 8: LOGGING IN

GO TO:

https://www.travelmedia.ca/user

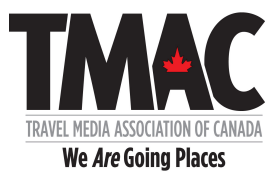

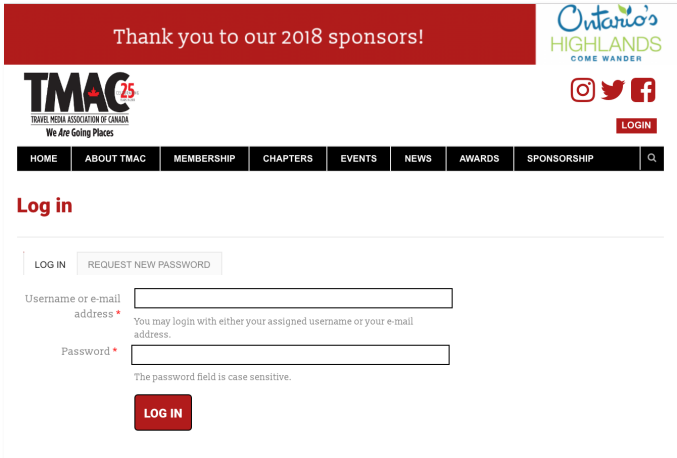

Please log in with your user name and password in order to complete your submissions. It will take you to this page.

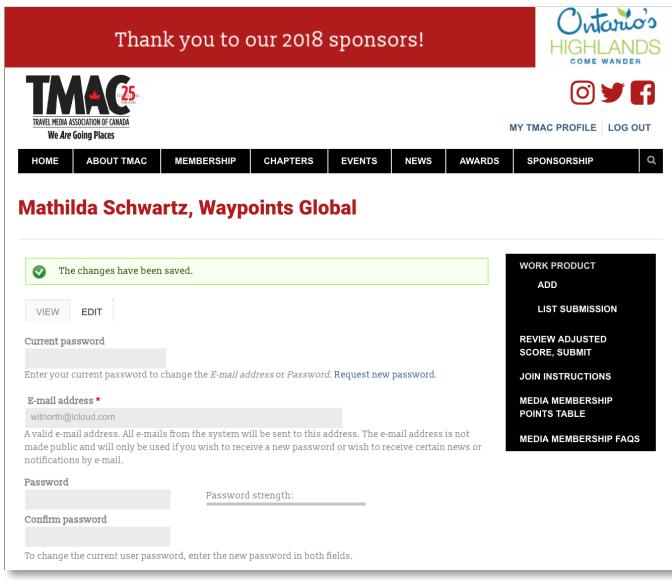

CLICK on ADD in black box. It will take you to this page.

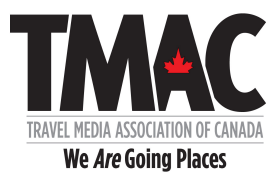

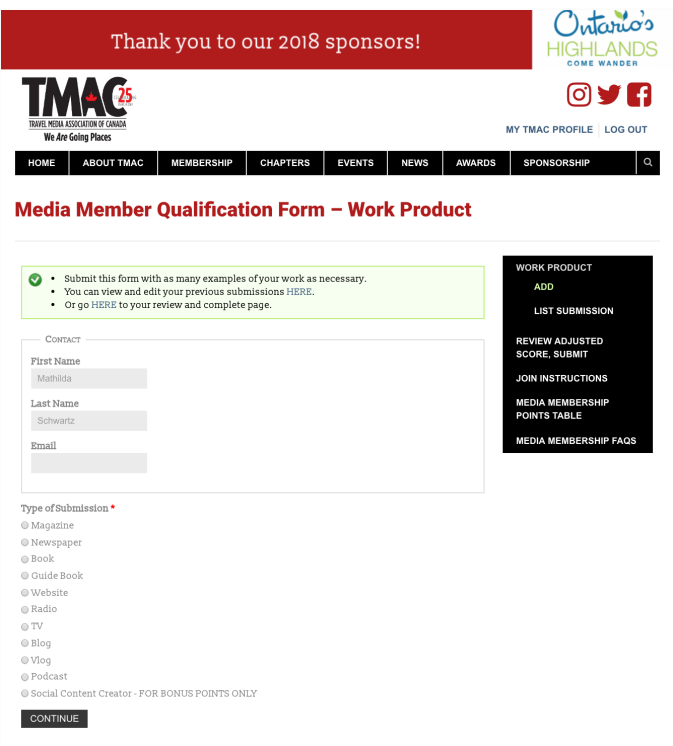

#### Step 9: COMPLETE SUBMISSIONS

This is where you will start entering individual submissions. You are required to achieve a minimum score of 50.

The nav box on the right-hand side will allow you to access any and all pages during this process.

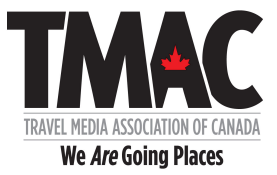

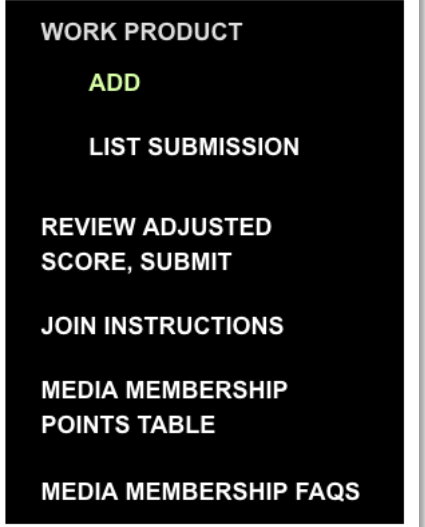

#### **WORK PRODUCT**

**ADD** – This is where you go to add a new submission

**LIST SUBMISSIONS** – This is where you go to review existing submissions. From here, you can also VIEW, EDIT or DELETE a submission.

**REVIEW ADJUSTED SCORE, SUBMIT** – This is where you will go to see your adjusted accumulated score. This is also where you will submit your completed form.

**JOIN/REQUAL INSTRUCTIONS** – This is where you can review/access detailed instructions.

**MEDIA MEMBERSHIP POINTS TABLE** – This is where you can review/access the points table.

**MEDIA MEMBERSHIP FAQS** – This is where you can review/access the FAQs which will be updated as required.

For each individual submission, you will be asked to select a Type of Submission, which include:

- Magazine
- **Newspaper**

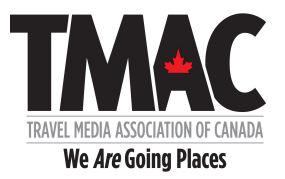

- Book
- Guide Book
- Radio
- TV
- Blog
- Vlog
- Podcast
- Social Content Creator FOR BONUS POINTS ONLY

# Note: If there is a Type of Submission not listed, please advise us. If applicable, we will add it immediately.

If you select one of the following Types:

- Magazine
- Newspaper
- Book
- Guide Book
- Blog

A drop-down menu will appear.

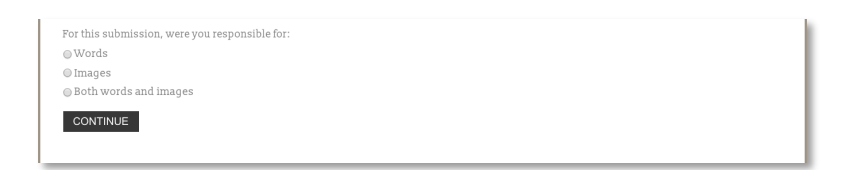

You will also be asked to select:

- Words
- Photos
- Words and Photos

Please note that all fields are mandatory. Click on **CONTINUE.**

It will take you to a page that will look something like this.

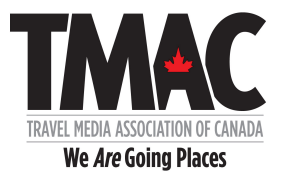

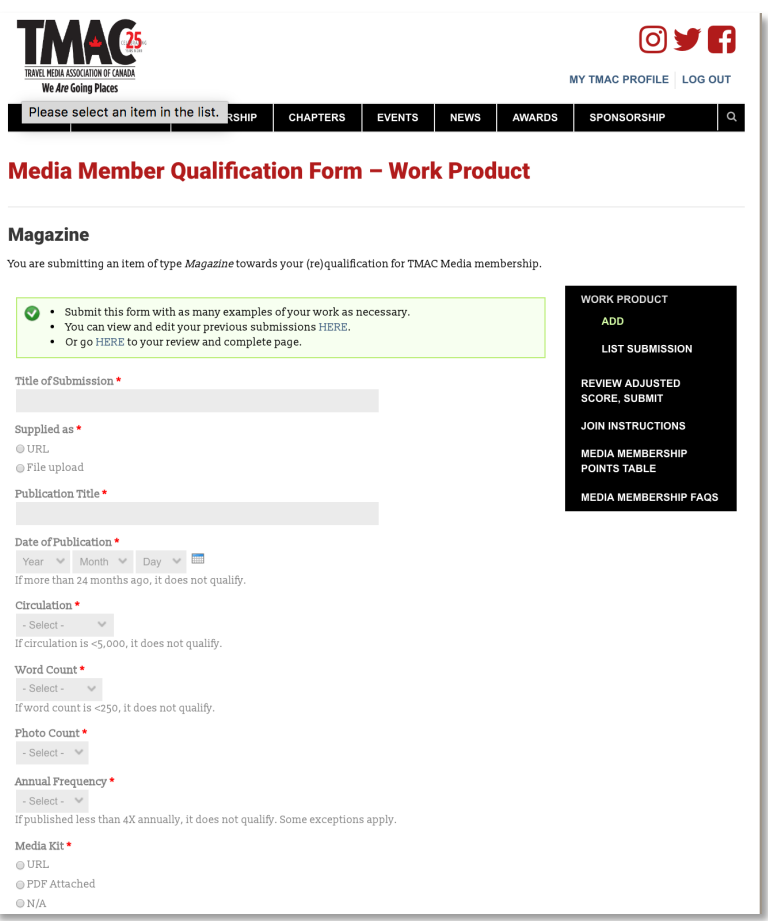

This is where you enter the information required to score the submission. The scoring is done automatically based on the data entered.

Depending on the Type of Submission, you will be asked to provide some of the following information:

- Air Date (if MM/YY only, please add "1" for Day)
- Annual Frequency
- Audience (Listeners)
- Audience (Viewers)
- Broadcaster Name
- Circulation
- Date of Book Publication (if MM/YY only, please add "1" for Day)
- Date of Post (if MM/YY only, please add "1" for Day) BLOGS

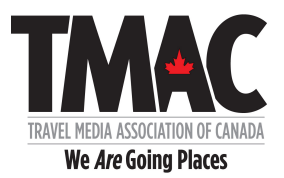

- Date of Publication (if MM/YY only, please add "1" for Day)
- First Edition or Rerun/Reprint
- ISBN
- Length (Minutes)
- Media Kit Note: We recognize that this may not always be possible. However, it is particularly helpful to substantiate circulation or UVMS for less known outlets. We will also be using Cision, Similar Web and Social Blade for verifications, if required.
- Monthly Frequency *Note: This relates to the number of times anything is* posted. The posts do not all have to be authored by TMAC member joining or re-qualifying.
- Name, Title and E-mail for Your Contact
- Photo Count
- Press Run
- Publication Title
- Publisher
- Supplied as for Proof of Submission *Note: You have the option of supplying* a PDF or URL. If supplying a PDF, please ensure that you create one PDF from multiple pages.
- Title of Submission Note: If no official Title exists, treat this field as a label you might use.
- Unique Monthly Visitors/Viewers
- Was this produced in Canada?
- Word Count

You will also be asked to answer/provide the following:

- Were you compensated for this submission?
- Is this sponsored content?
- Name, Title and E-mail for Your Contact
- Do you agree to share this information for inclusion into TMAC Editorial Directory? Note: Please ignore this question.

Once you have completed the form, click **SUBMIT**.

### Step 10: DEALING WITH ERROR MESSAGES FOR MISSING FIELDS

If your entries are incomplete, you will see a flagged warning that says: "Please fill out this field."

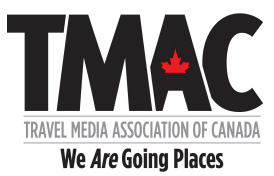

These will appear one field at a time. Complete the field and click **SUBMIT** again.

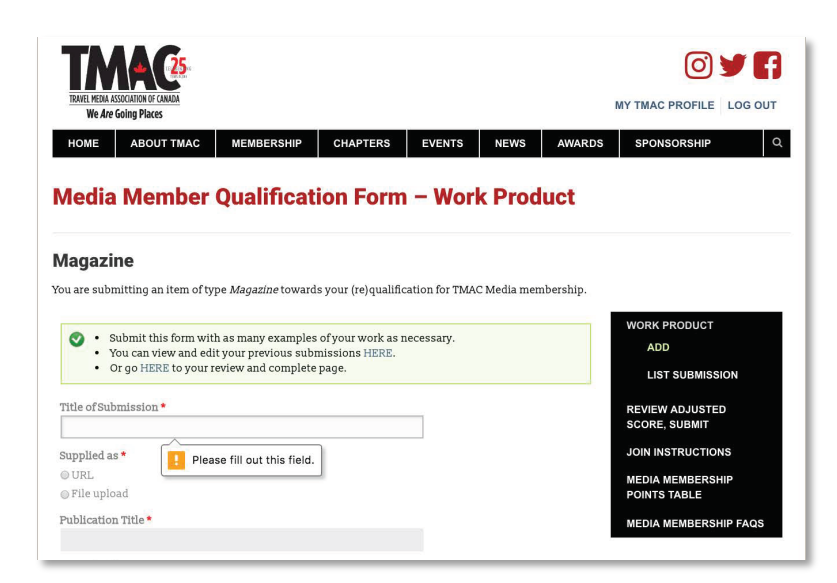

### Step 11: DEALING WITH ERROR MESSAGES FOR MINIMUM CRITERIA

If the entered data falls below the minimum criteria for that Type, a red box listing errors as well as the corresponding fields will be highlighted in red. An example of what you may see is below.

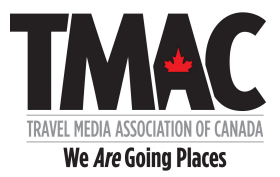

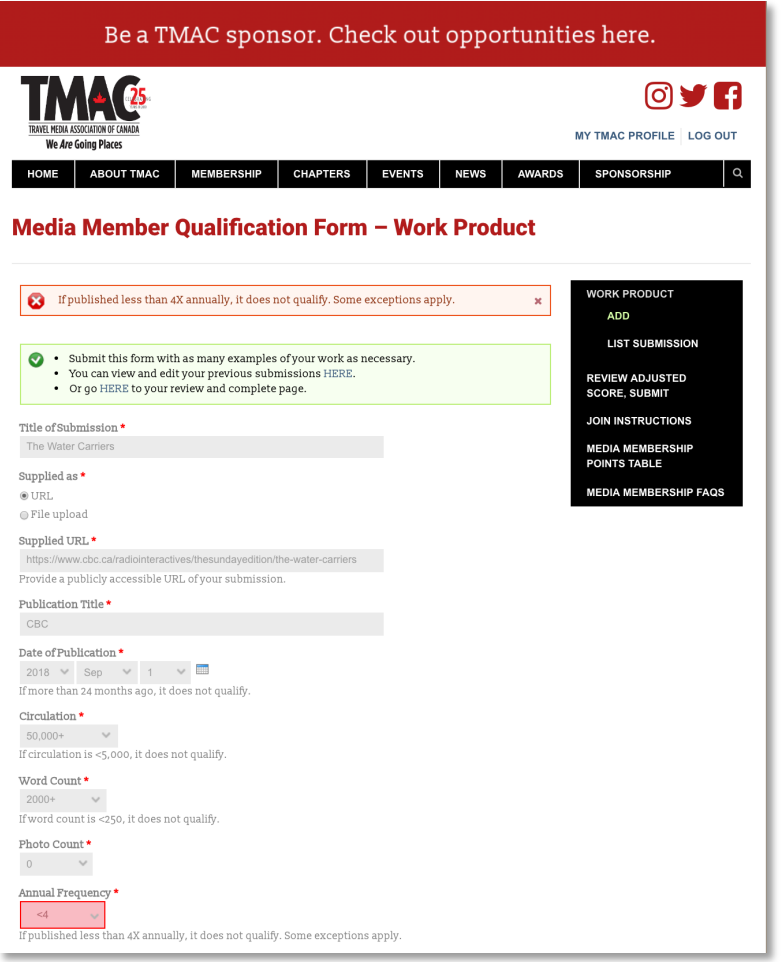

At this point, you may check and correct the entered data, or click on **PREVIOUS PAGE** and **SUBMIT** a new entry from scratch.

#### Step 12 – SUBMIT ENTRY

When you click on **SUBMIT**, and receive no ERROR MESSEGES, you will be taken back to this page to enter your next submission.

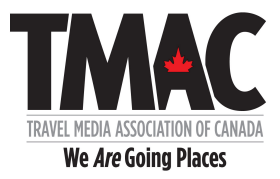

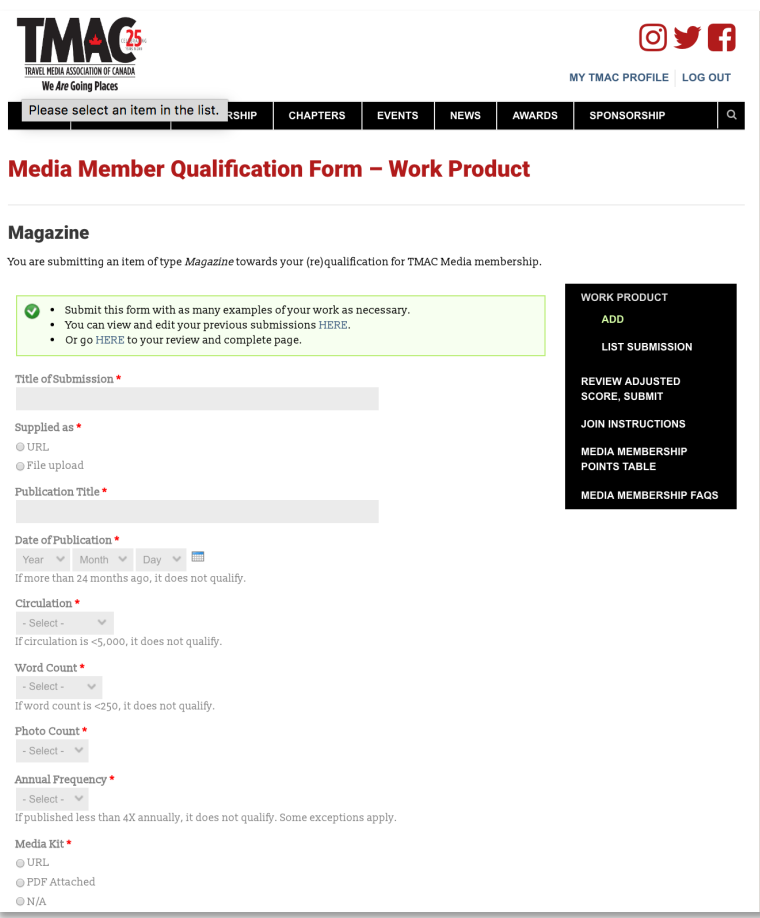

From here, you have the option of:

# **ADDING WORK PRODUCT**

**LISTING WORK PRODUCT SUBMISSIONS** 

# **REVIEWING ADJUSTED SCORE AND/OR SUBMITTING**

When you click on **LIST SUBMISSIONS**, it will take you to this page.

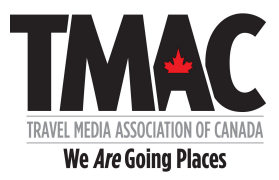

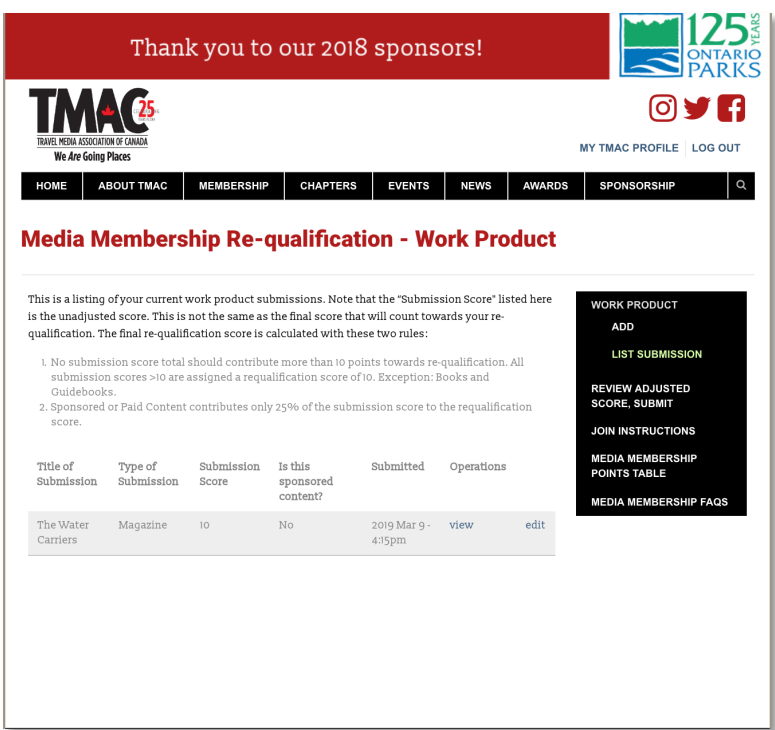

From here, you can view and edit your submissions.

Note: The Submission Score displayed here is the unadjusted score. To view Adjusted Score, click on **REVIEW ADJUSTED SCORE**, based on the following.

- No submission score total should contribute more than 10 points towards re-qualification. All submission scores >10 are assigned a requalification score of 10. Exception: Books and Guidebooks.
- Sponsored Content contributes only 25% of the submission score to the requalification score.

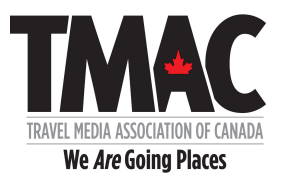

# Step 13 – SOCIAL PLATFORMS FOR BONUS POINTS

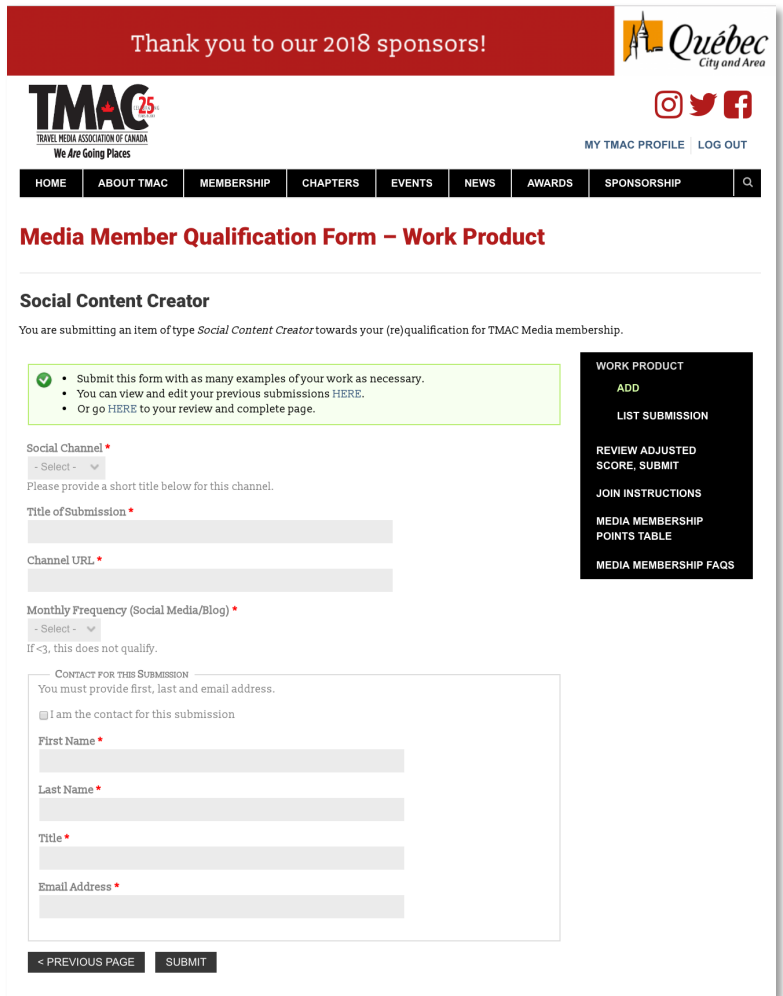

Select platform from pull-down menu.

For Facebook, Instagram and Twitter, you will be asked for:

- Title of Submission. Please provide a short title for this channel:
- Channel URL
- Audience (Followers/Fans)
- Monthly Frequency of Posts

```
•
```
For YouTube, you will be asked for:

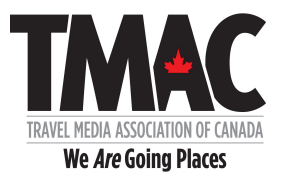

- Title of Submission. Please provide a short title for this channel:
- Channel URL
- Audience (Subscribers)
- Monthly Frequency of Posts

Once completed, click on **SUBMIT.**

#### STEP 14 – SUBMIT YOUR FORM

CLICK on **REVIEW YOUR ADJUSTEDSORE/SUBMIT** in black box.

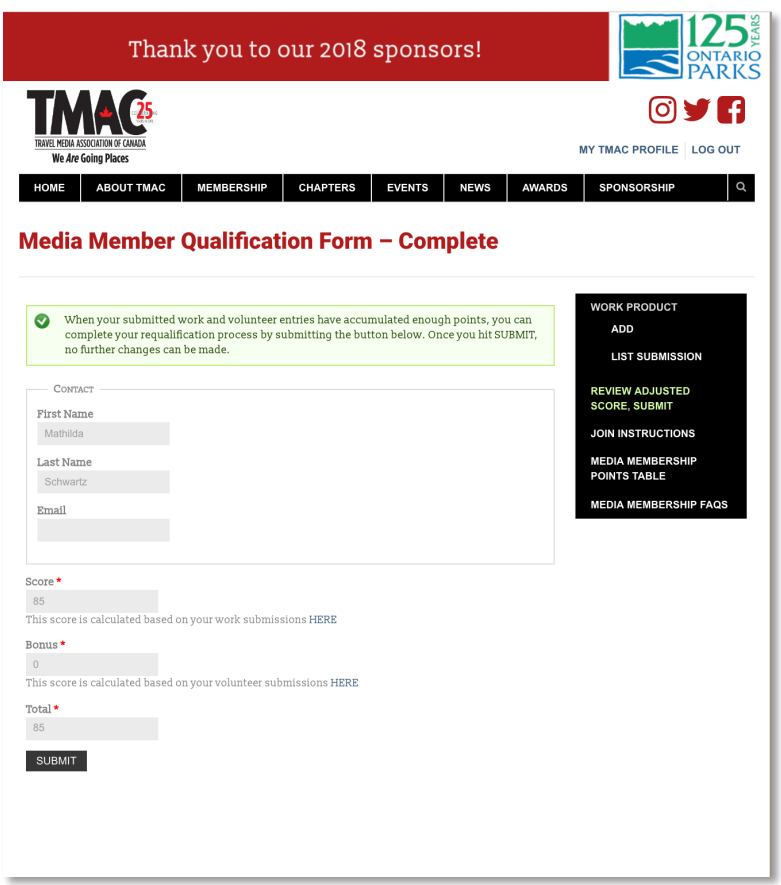

Here is where you see the final list of your submissions and your scores. The Score is the adjusted score based on the criteria for all Submission Types. Adjustments have been made based on:

• Maximum Values Allowed

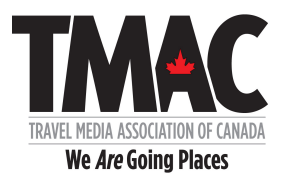

• Sponsored Content

The Bonus score is based on your Social Channels.

Once you are 100% happy with your submissions, please click on **SUBMIT**.